## **Connect the console and sensors to ExtraHop recordstores**

Published: 2024-07-22

After you deploy an ExtraHop recordstore, you must establish a connection from all ExtraHop sensors and the console to the recordstore nodes before you can query for stored records.

**Important:** If your recordstore cluster is configured with [manager-only nodes](https://docs.extrahop.com/9.4/deploy-exa-master)  $\mathbb{Z}$ , only connect the sensors and console to the data-only nodes. Do not connect to the manager-only nodes.

1. Log in to the Administration settings on the console or sensor.

**Note:** If the recordstore connections are managed from a console, you must perform this procedure from the console instead of from each sensor.

- 2. In the ExtraHop Recordstore Settings section, click **Connect Recordstores**.
- 3. Click **Add New**.
- 4. In the Node 1 field, type the hostname or IP address of any Explore appliance in the Explore cluster.

**Note:** Only add data-only nodes if the cluster also contains manager-only nodes.

5. For each additional recordstore node in the cluster, click **Add New** and enter the individual hostname or IP address in the corresponding Node field.

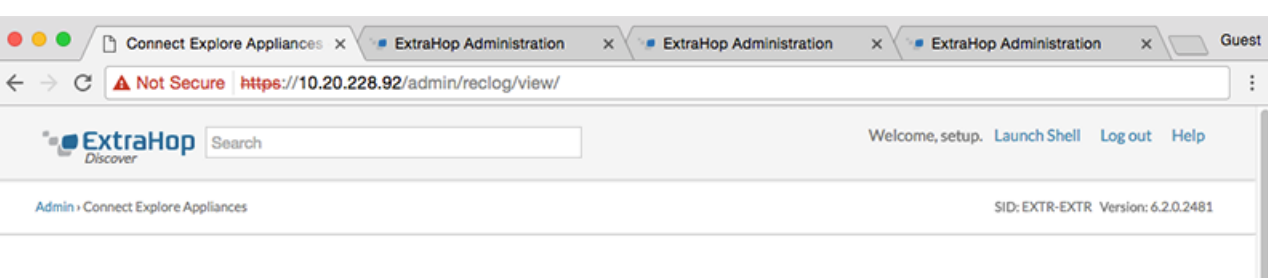

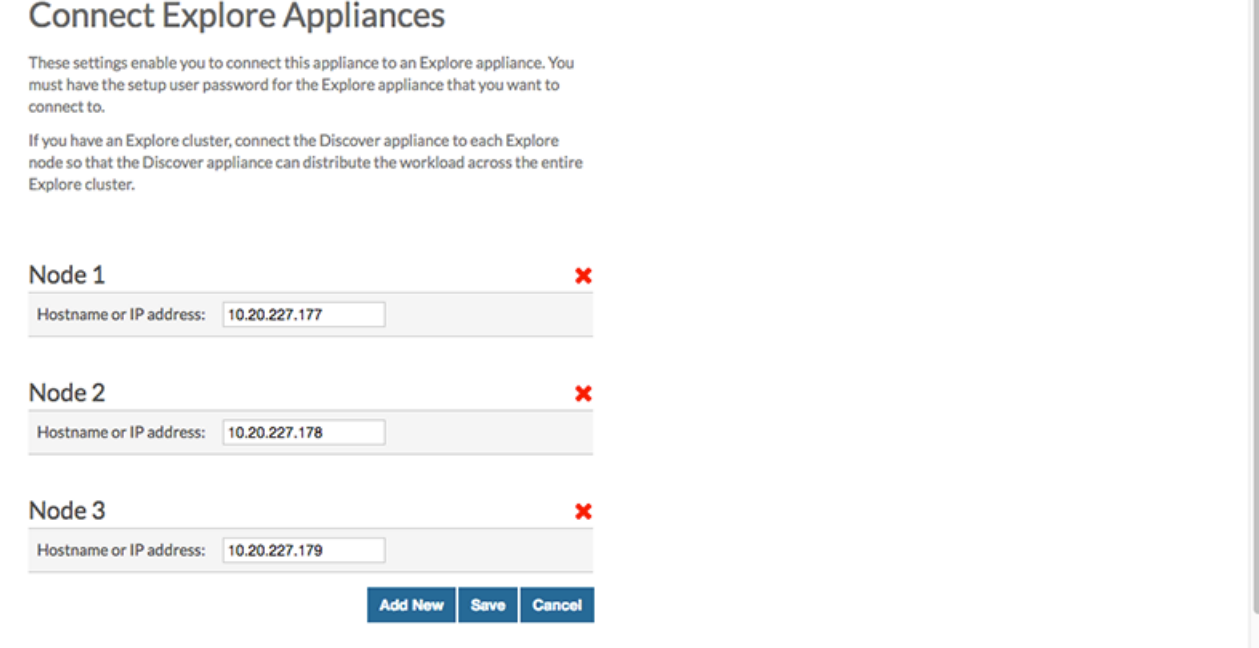

## \**e* ExtraHop

- 6. Click **Save**.
- 7. Confirm that the fingerprint on this page matches the fingerprint of Node 1 of the cluster.
- 8. In the Explore Setup Password field, type the password for the Node 1 setup user account and then click **Connect**.
- 9. When the cluster settings are saved, click **Done**.
- 10. If the recordstore settings are not managed by a connected console, repeat this procedure on the console.

## **Disconnect the recordstore**

To halt the ingest of records to the recordstore, disconnect all recordstore nodes from the console and sensors.

- **Note:** If recordstore connections are managed by a console, you can only perform this procedure on the console.
- 1. Log in to the Administration settings on the ExtraHop system through https://<extrahophostname-or-IP-address>/admin.
- 2. In the ExtraHop Recordstore Settings section, click **Connect Recordstores**.
- 3. Click the red **X** next to every node in the recordstore cluster.

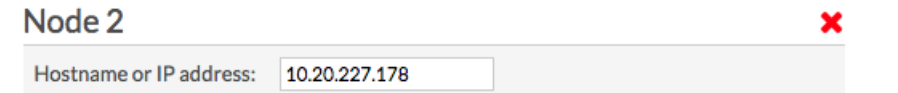

4. Click **Save**.